# 家庭での Wi-Fi 設定方法

1 無線 LAN ルータの準備

家庭に設置している無線ルータや携帯用モバイルルータを準備します。

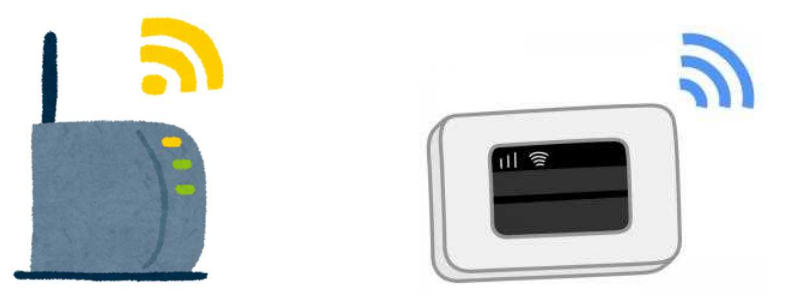

- 2 「ネットワークの Wi-Fi 名」と暗号化キーを確認
- (1)家庭のネットワークの Wi-Fi 名と暗号化キー(パスワード)の調べ方
	- ・「ネットワークの Wi-Fi 名」は「ネットワーク(SSID)」「SSID」と 表記されています。
	- ・暗号化キーはパスワード、PSK-AES と表記されていることもありま す。

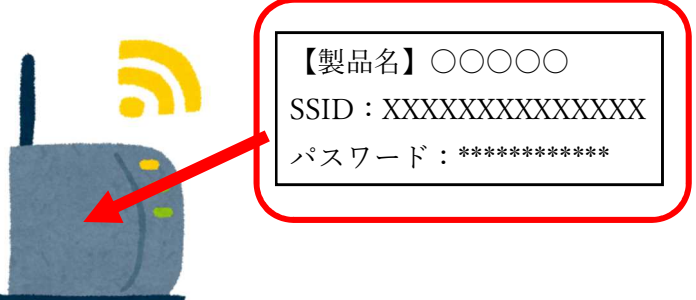

- (2)モバイル Wi-Fi ルータのネットワーク名(SSID)と暗号化キーの確認 方法
	- ①ラベルで確認する場合
		- (例)背面に貼付されたラベルで確認します。
		- (例)裏ぶたとバッテリーを外し、内部に貼付されたラベルで確認しま す。
	- ②ディスプレイで確認する場合

機器を操作し SSID と暗号化キーもしくはパスワードを表示させ確認 します。

【iPad で Wi-Fi につなぐ方法】

1 「設定」アプリをタップする。

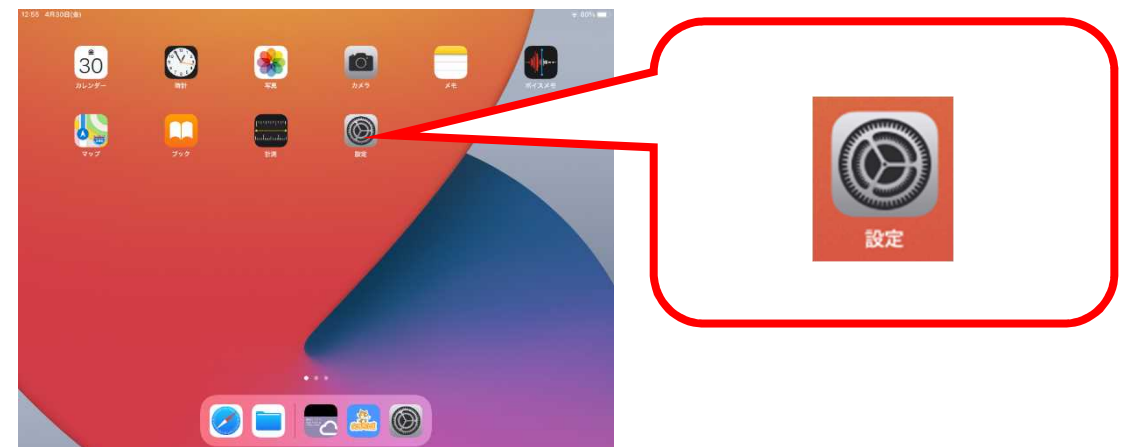

2 「Wi-Fi」をタップし、ネットワークからご家庭の「ネットワークの Wi-Fi 名(SSID)」を選択します。

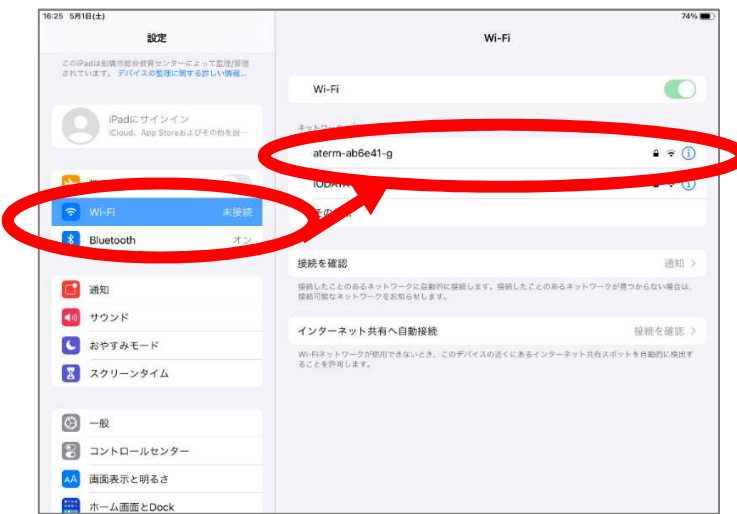

3.パスワードの欄に、「暗号化キー」「パスワード」「PSK-AES」のいず れかを入力し、接続ボタンをクリックします。

※画面右上にご家庭の Wi-Fi が表示されていれば接続完了です。

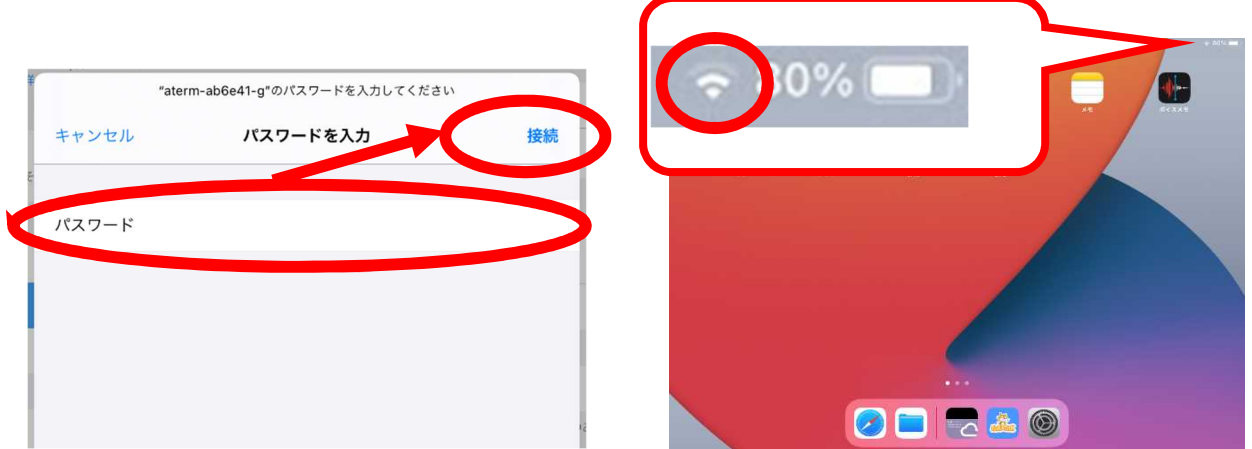

ご家庭で端末が Wi-Fi に接続できなかったときは…

### Q1:家庭からネットワークに接続できない

〇家庭のネットワーク機器への接続を再度試してください。

〇家庭のネットワーク機器の電源を抜き、再度電源を入れてみてください。

# Q2:接続設定をする際、ネットワークにネットワーク名が表示されない

#### 【iPad の場合】

Ī

設定>Wi-Fi>ネットワーク内の「その他…」をタップします。

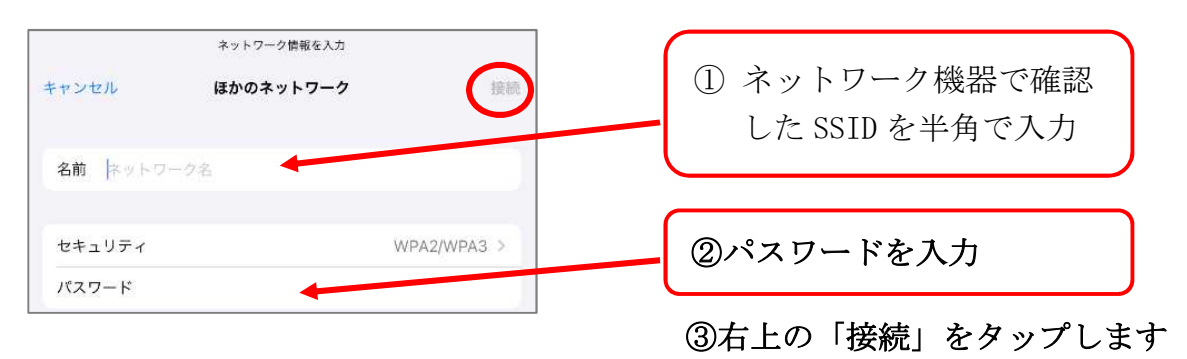

## Q3:パスワードを入力しても接続されない

〇家庭のネットワーク機器で接続の制限など設定している場合がありますので、 取扱説明書や購入先、製造メーカーのサポートデスクに確認してください。

〇1人1台端末の再起動を試してください。